# Driver Training

Step-by-Step Instructions

Risk Management Revised July 2023

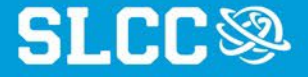

#### Please read through all the step-by-step instructions before beginning the state risk Defensive Driving Training course.

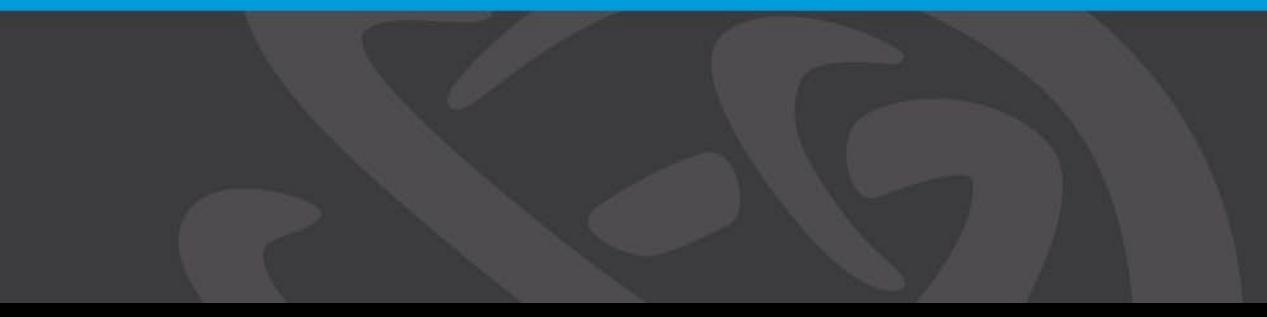

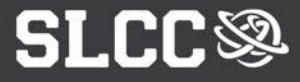

## You must complete Driver Training to:

- be authorized to drive on college business
- receive college motor pool privileges
- be authorized for mileage reimbursement
- participate in the separate High Occupancy Vehicle (HOV) training

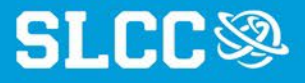

### 1. Utah Learning Portal

#### Right-click the link below and choose "Open link in new tab" **[Utah Leaning Portal](https://utah-riskpool.sabacloud.com/Saba/Web_wdk/NA1PRD0101/index/prelogin.rdf)**

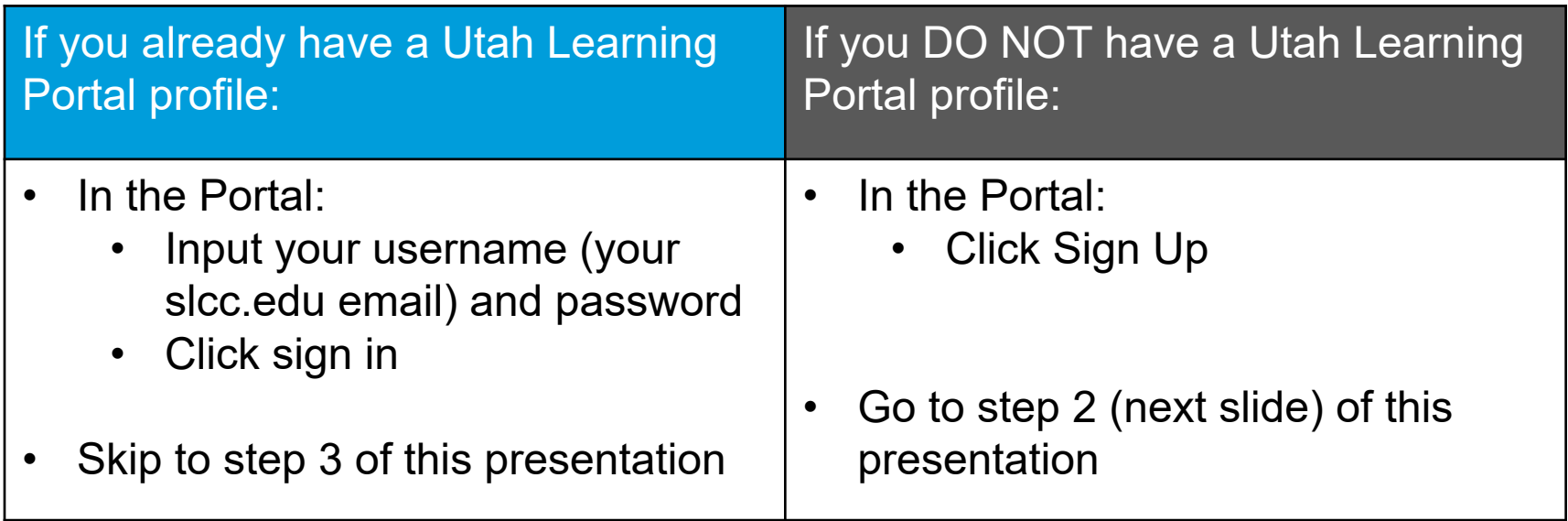

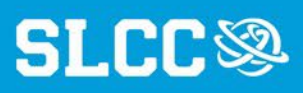

#### 2. Utah Learning Portal: New **Registration**

To create a new profile:

- 1. Enter your first and last name as they appear on your driver license
- 2. Enter your @slcc.edu email
- 3. Enter "slcc" as the Security Keyword
- 4. Click Sign up to complete your registration

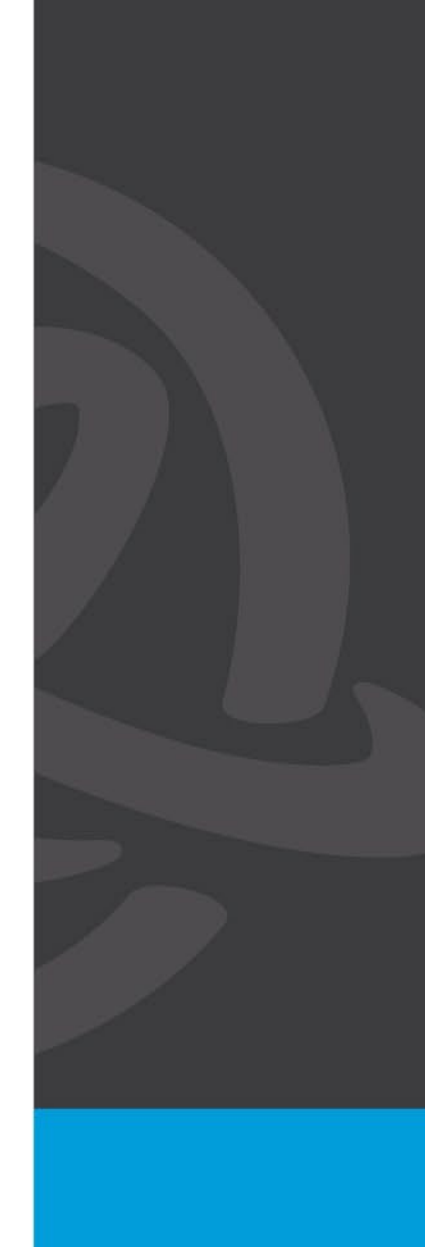

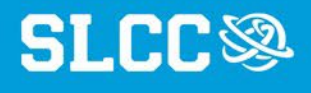

#### 3. Utah Learning Portal: Getting **Started**

Once signed into the Utah Learning Portal, select Defensive Driver Training to begin the "Defensive Driver Training" course.

- 1. Make certain to open the current session, not a previously completed session.
- 2. The course may not be able to launch if pop-ups are blocked in your web browser. (See [UPenn's resource on enabling](https://www.isc.upenn.edu/how-to/configuring-your-web-browser-allow-pop-windows) [browser pop-ups](https://www.isc.upenn.edu/how-to/configuring-your-web-browser-allow-pop-windows).)

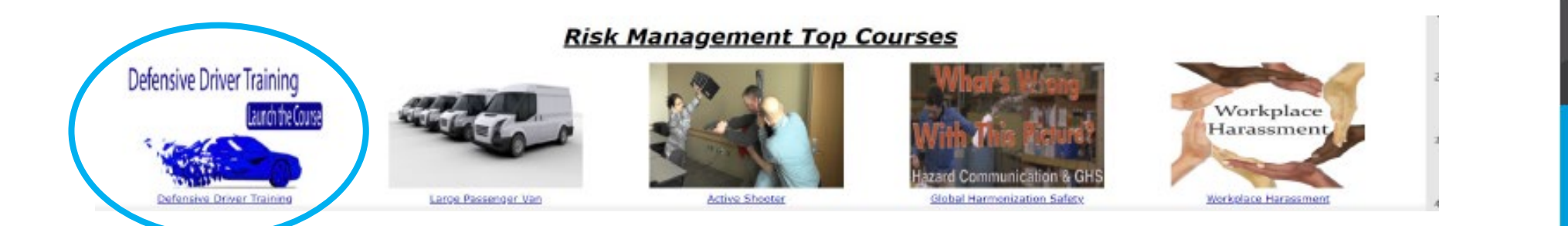

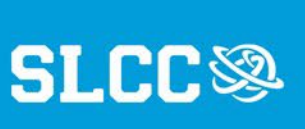

### 4. Utah Learning Portal: Defensive Driver **Training**

- 1. Watch the videos and complete the activities.
- 2. Take the 25-question multiple choice test.
- 3. When you have passed the test, proceed to Lesson 4: Completion.
- 4. Click the "X" in the top right corner to exit.

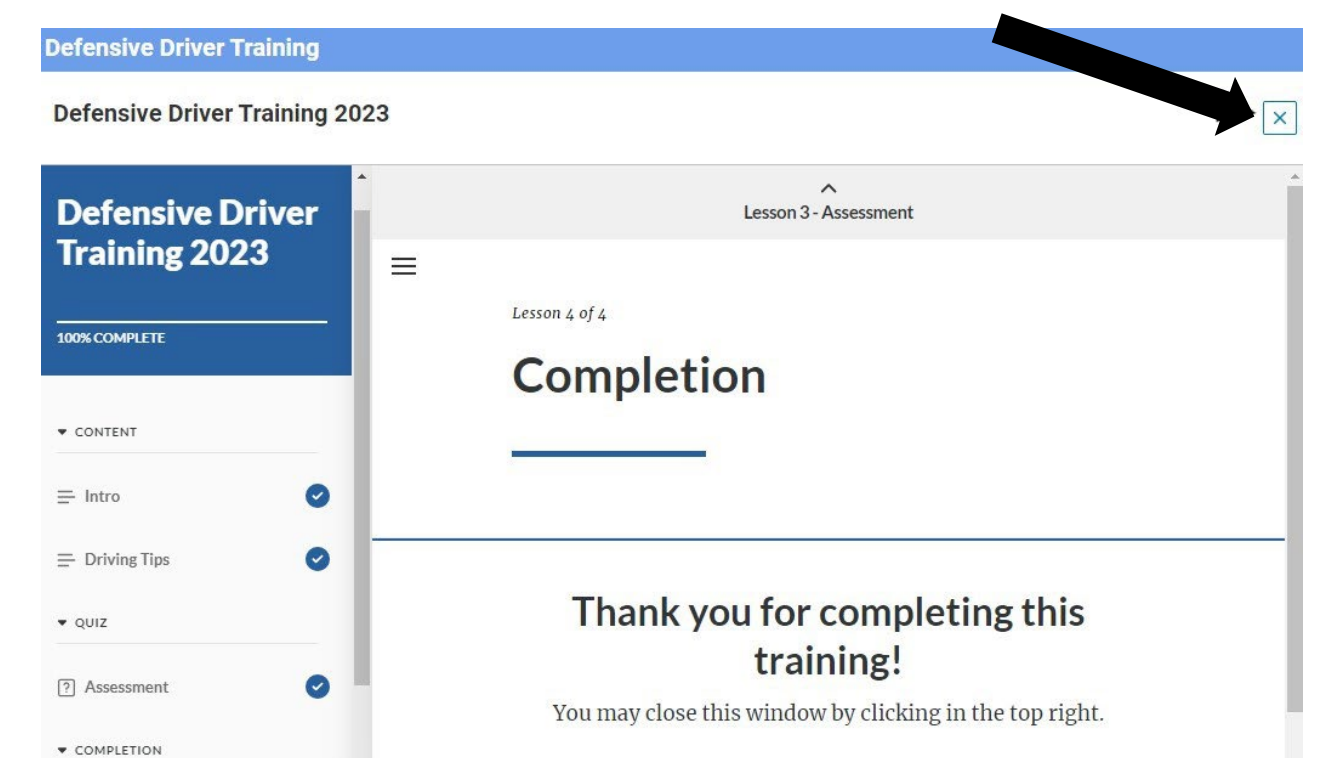

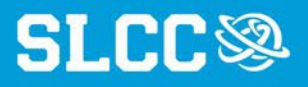

#### 5. Utah Learning Portal: Print Your **Certificate**

1. Click on the Print Certificate option under the Defensive Driver Training home page.

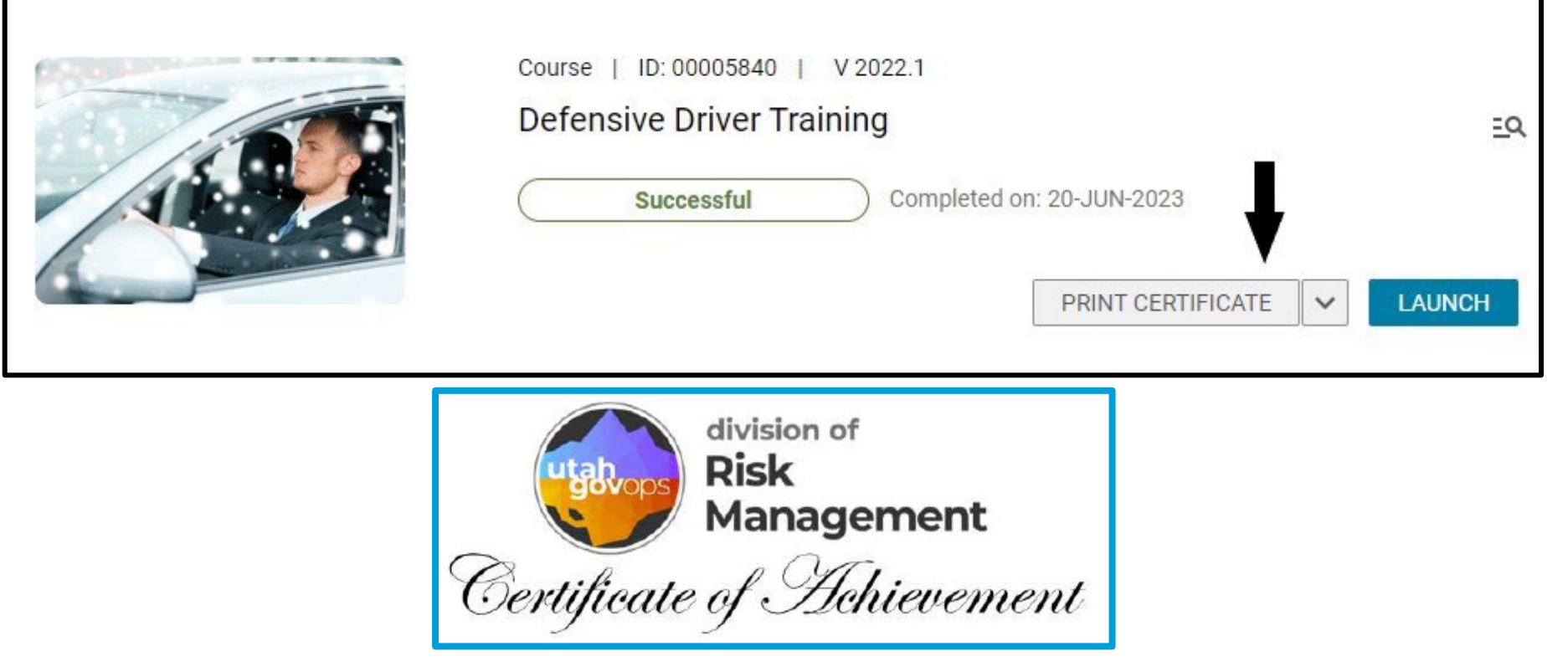

SLE

#### 6. Submit Your Documents Online

To complete driver training:

- 1. [Fill out the Mileage / Motor Pool Authorization](https://etcentral.slcc.edu/#/form/5229) Etrieve Form
- 2. Use the "Attachments" button at the bottom of the form to upload:
	- your certificate
	- a picture of your driver's license
- 3. Click "Submit" at the bottom of the form.

Note: CDL drivers may be required to upload copies of additional documentation (e.g., medical card)

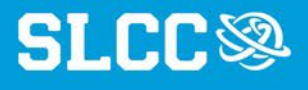

#### 7. High Occupancy Vehicle (HOV) **Training**

Note: Driver Training and HOV Training are two separate trainings.

- If you wish to drive an HOV vehicle, you will need to complete BOTH trainings.
- 1. Complete the Defensive Driver Training
- 2. Fill out and submit all required documentation via the [Mileage / Motor Pool Authorization Etrieve](https://etcentral.slcc.edu/#/form/5229) Form.
- 3. Contact Motor Pool Office at [motor.pool@slcc.edu](mailto:motor.pool@slcc.edu) to schedule your hands-on HOV driving test.

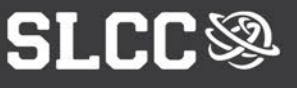

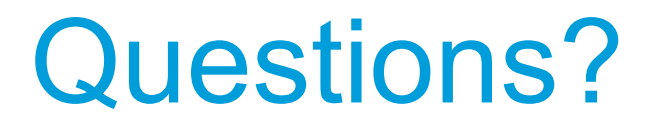

If you have any questions regarding this process or would like further information, please contact us:

Email: [driversafety@slcc.edu](mailto:driversafety@slcc.edu) Phone: 801-957-4637

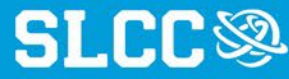